## **To Look Up Your Words In The Strong's Concordance**

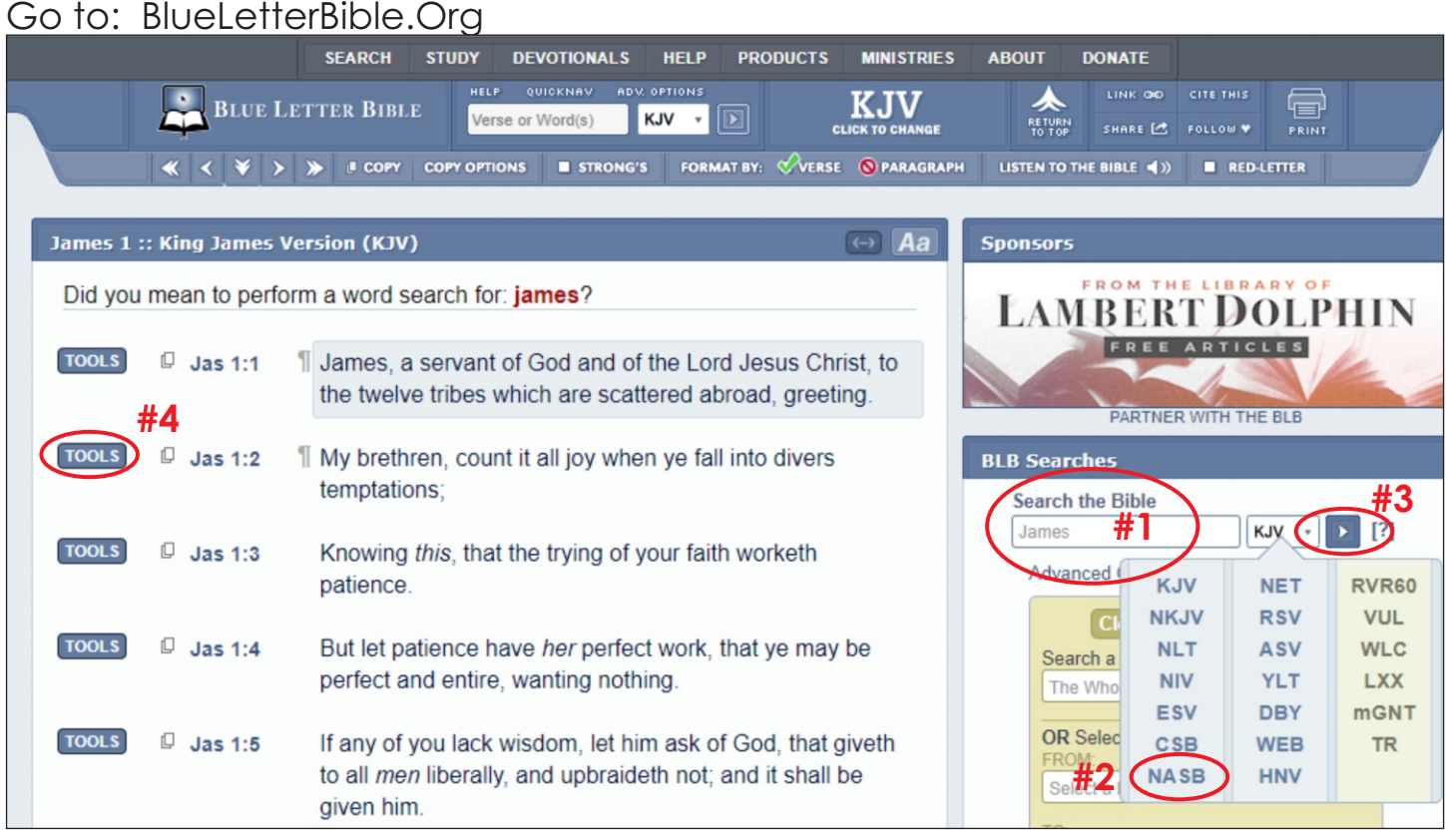

- #1 Type In "James" You can include the specific Chapter & Verse
- #2 Select the NASB Version from the dropdown
- #3 Click the "Search" arrow

#4 - Once the Scriptures appear on the left side of the screen, Click "Tools", which opens up the following window/tabs

#5 - You will be utilizing the first tab-"Interlinear" that it automatically opens to.

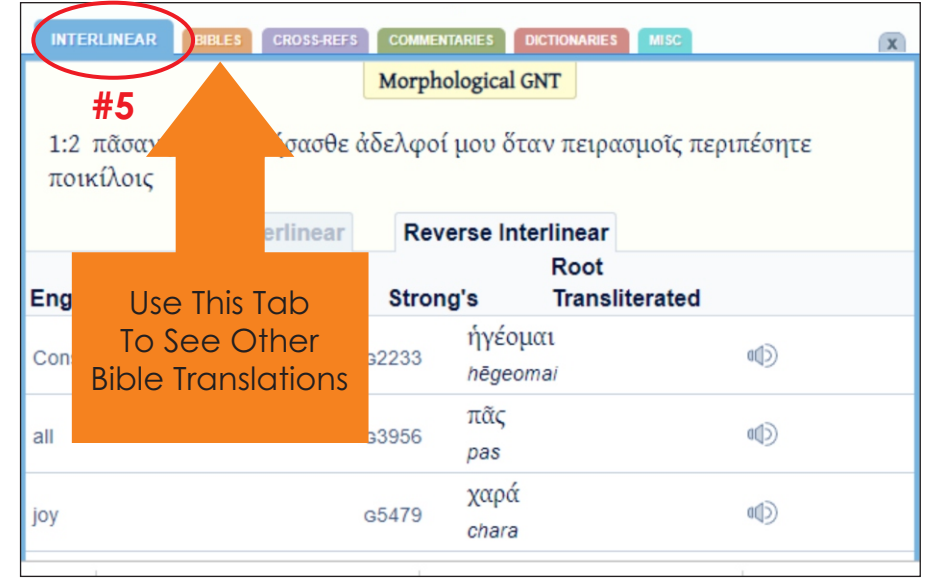

If you have time, take a look at the Cross-Refs tabs - see what else you discover in the Bible!

**During This Study, I Would Like To Ask That You Please NOT Utilize Commentaries. The Objective Is For You To Seek God's Help In Understanding & Revelation.**

#6 - Scroll to locate the word you are looking for in that particular verse. For example: On Week 1 | Day 5 you will be researching James 1:2 and the word "trials".

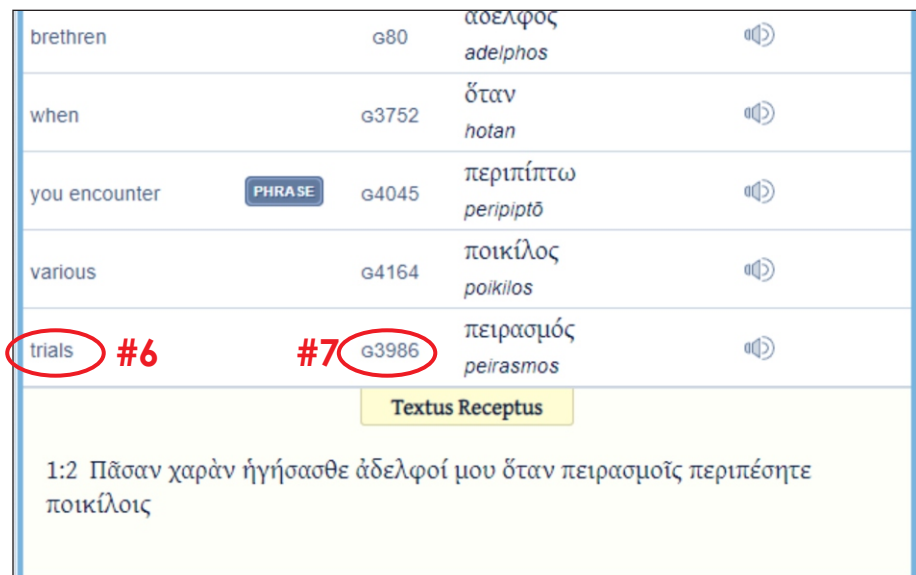

#7 - Click the G3986 - this takes you to the Strong's Concordance of that word On the next page is an example of what you will see when you Click on that G3986 - Here is where I want you to explore. If you want to "hear" how to pronounce it, click the icon.

#8 - Utilizing the "Outline of Biblical Usage area, write in your journal what you believe to be the important definition of the word that corresponds to the verse it is being used in. Note: that there may be a wide range of application and THAT is what I want you to discover. - remember that however much you choose to write in your journal could be important in the legacy you leave for your loved ones. I also want you to look at the section below that "Strong's Definitions" - you may want to include that as well.

**NOTE: There is an App however it doesn't always provide as much functionality.**

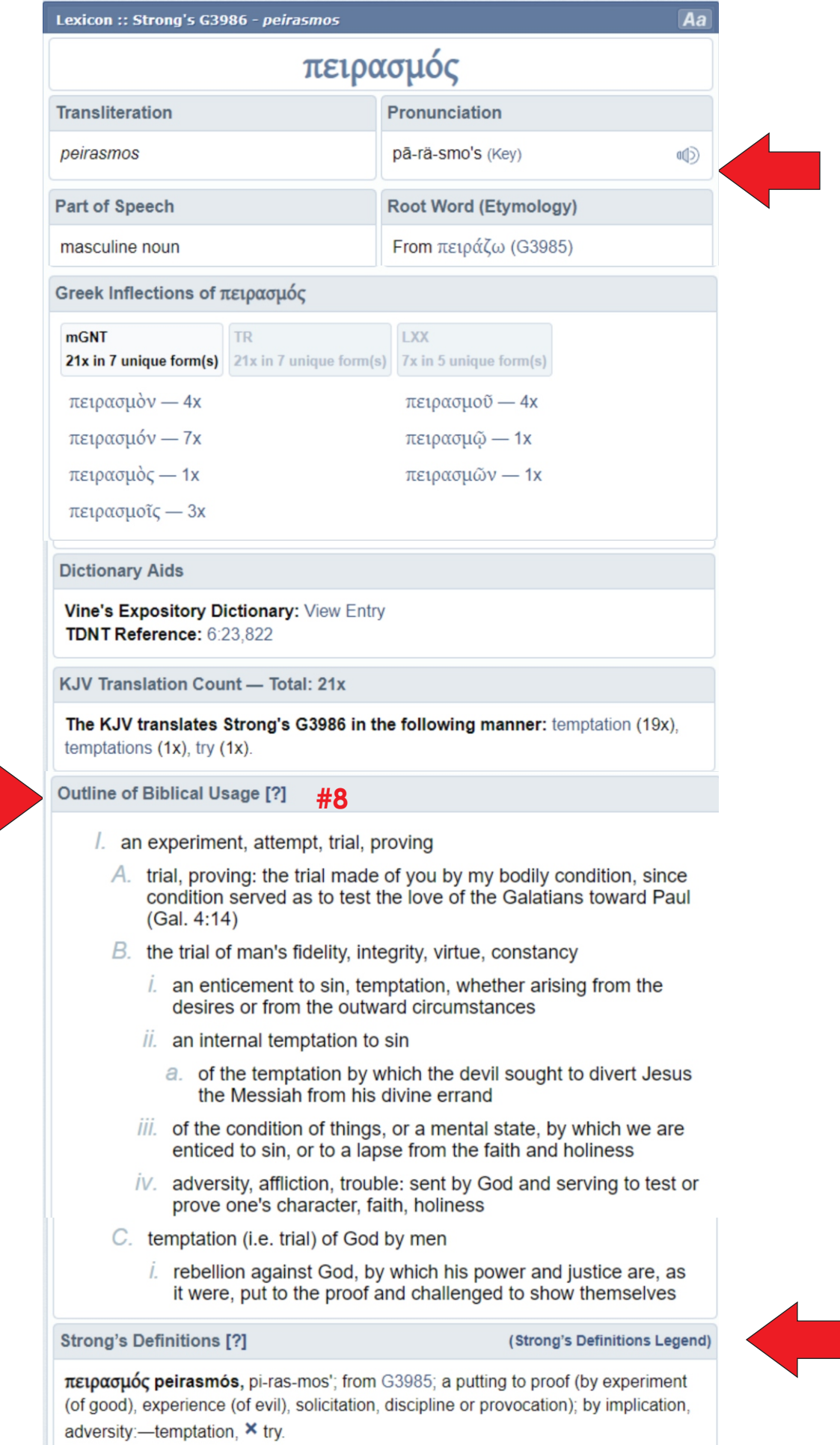